# **HelixWare Documentation**

Release 4.0.0

InsideOut10

## Contents

| 1 | Getting Started |                 |  |
|---|-----------------|-----------------|--|
|   | 1.1             | Compatibility   |  |
|   | 1.2             | Installation    |  |
|   | 1.3             | Activation      |  |
|   |                 | Configuration   |  |
| 2 | Uplo            | pading Videos   |  |
|   | 2.1             | WordPress login |  |
|   | 2.2             | Upload          |  |
|   | 2.3             | Progress        |  |
|   | 2.4             | Create post     |  |
|   | 2.5             | Edit post       |  |
| 3 | Indic           | ces and tables  |  |

Contents:

Contents 1

2 Contents

## CHAPTER 1

**Getting Started** 

Note: You need an account on HelixWare or a compatible server in order to be able to use this plugin.

## Compatibility

HelixWare is compatible with WordPress 3.9 and later.

#### Installation

Download the provided zip file to the *wp-content/plugins* directory of your WordPress installation. Unzip the file, from the command line:

unzip helixware.zip

### **Activation**

From the WordPress administration menu, click on *Plugins | Installed Plugins*. Then click on *Activate* on the HelixWare plugin.

If the plugin is successfully activated you should see the following banner below the title in the admin screens:

HelixWare Quota: You have 94% of free space (9.42Gb out of 10Gb total).

**Note:** Until HelixWare is correctly configured, the banner will show *loading...* instead of the quota value.

## Configuration

Hover on the Settings menu from the left bar, a menu will open. Click on HelixWare to open the settings screen:

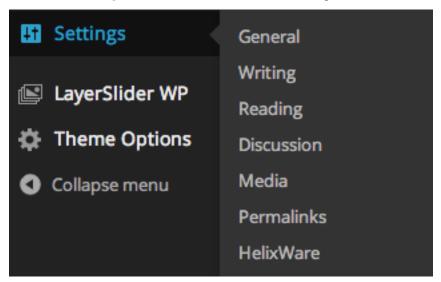

From this screen you can set the following settings:

### HelixWare Options

HelixWare Quota: You have 93% of free space (9.29Gb out of 10Gb total).

#### General settings

Set here the basic settings for HelixWare including the URL for HelixWare Server and the application data.

Server URL https://example.org/api Application Key abcdefghijk **Application Secret** 1234567890 **Save Changes** 

Server URL The URL to the HelixWare server API.

Application Key Your application key.

**Application Secret** Your application secret.

Configure all the settings with the values that the HelixWare team will provide to you. Don't forget to save the changes by clicking on Save Changes.

Note: After saving the HelixWare quota bar should show how much space is available in your account. If it displays

*loading* for an indefinite time, it means that the account data might not be valid. Please check with the HelixWare team is such a case.

You can now continue to the Uploading Videos page.

1.4. Configuration 5

## CHAPTER 2

## **Uploading Videos**

**Note:** Helix Ware is integrated in WordPress, the upload of videos is performed using the well-known *Add New Media* page of WordPress.

## **WordPress login**

Log into the WordPress admin screen, and click on Media / Add New from the left side menu:

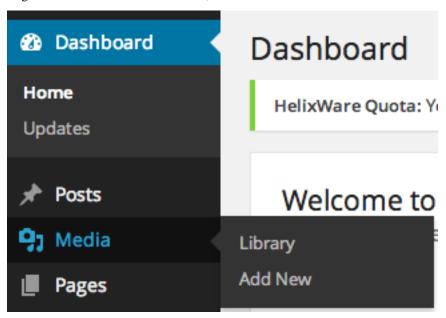

## **Upload**

Drag (or select) one or more videos from your computer on the *Drop files here* box:

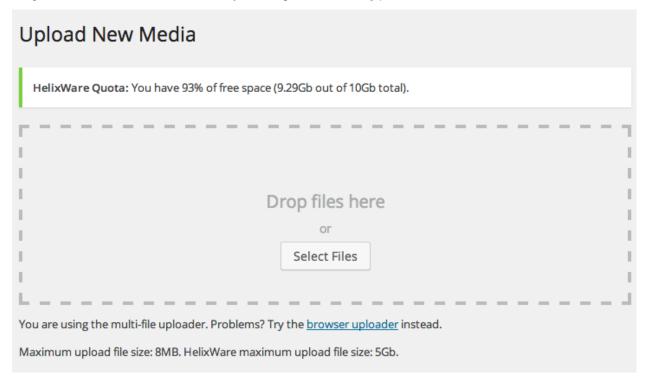

**Note:** The WordPress standard upload limit does not apply to HelixWare uploads. The HelixWare upload limit is specified right after WordPress limit and is usually more than one GB.

## **Progress**

The upload will start, a bar will show its progress:

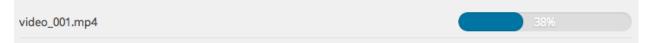

## **Create post**

When the upload is complete, you can create a new *post* by selecting its type, title and tags. Then click on *Save*:

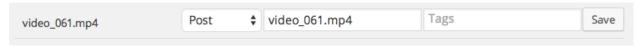

**Note:** HelixWare plugin will create a post with the video player shortcode embedded in its content. HelixWare plugin will also create a video thumbnail (by default using the frame at 15") that will be set as *featured image*.

## **Edit post**

When the post is saved, an *edit* link appears. You can click this link to open the *edit post* screen.

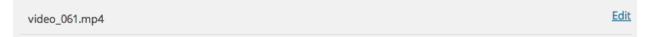

**Warning:** If you click on the *edit* link while other uploads are still in progress, you might interrupt them. It is strongly recommended for all the uploads to finish before clicking on the *edit* link. You can always edit the posts by going to the posts list at a later stage.

2.5. Edit post

# $\mathsf{CHAPTER}\,3$

## Indices and tables

- genindex
- modindex
- search